# SAP Business One, Version for SAP HANA, on the AWS Cloud

**Quick Start Reference Deployment** 

Sabareesan Radhakrishnan Mike Pfeiffer

April 2015 Updated: May 2015 (<u>revisions</u>)

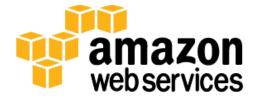

#### Contents

| Overview                                                                   |
|----------------------------------------------------------------------------|
| SAP Business One, Version for SAP HANA, on AWS3                            |
| Quick Links4                                                               |
| Cost and Licenses4                                                         |
| AWS Services4                                                              |
| Architecture Overview5                                                     |
| AWS Instance Types for SAP Business One, Version for SAP HANA7             |
| Overview of Installed SAP Components7                                      |
| Automated Deployment                                                       |
| What We'll Cover                                                           |
| Step 1. Prepare an AWS Account9                                            |
| Step 2. Set up the Network Infrastructure12                                |
| Step 3. Download and Stage the SAP Media14                                 |
| Step 4. Install SAP Business One, Version for SAP HANA 20                  |
| Step 5. Post-Installation Tasks23                                          |
| Connecting to the SAP Business One Client Instance23                       |
| Connecting to the SAP Business One, Version for SAP HANA, Linux Instance24 |
| Backing up the SAP HANA Database25                                         |
| Installing and Configuring Additional SAP Business One Components25        |
| Updating the SAP HANA Database and SAP Business One26                      |
| Security                                                                   |
| AWS Identity and Access Management (IAM)26                                 |
| OS Security26                                                              |
| Security Groups26                                                          |
| Additional Resources                                                       |
| Appendix A: Finding the SLES AMI 28                                        |
| Appendix B: Security Groups                                                |
| Appendix C: Country/Language Settings                                      |
| Appendix D: How to Choose the Correct Subnet                               |
| Document Revisions                                                         |

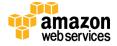

## About This Guide

This Quick Start reference deployment guide discusses architectural considerations and configuration steps for deploying SAP Business One, version for SAP HANA, on the Amazon Web Services (AWS) cloud. It also provides links for viewing and launching <u>AWS</u> <u>CloudFormation</u> templates that automate the deployment.

This Quick Start fast-tracks deployment tasks for SAP Business One partners who are planning to host SAP Business One, version for SAP HANA, workloads on the AWS cloud.

<u>Quick Starts</u> are automated reference deployments for key enterprise workloads on the AWS cloud. Each Quick Start launches, configures, and runs the AWS compute, network, storage, and other services required to deploy a specific workload on AWS, using AWS best practices for security and availability.

## Overview

## SAP Business One, Version for SAP HANA, on AWS

SAP Business One, version for SAP HANA, is an integrated enterprise resource planning (ERP) solution designed for dynamically growing small and midsize businesses. This solution is powered by SAP HANA, which is SAP's in-memory database management system, and provides fast and predictable performance.

This Quick Start builds on the <u>SAP HANA on AWS Quick Start</u>, which has already been used successfully by many AWS customers and partners worldwide.

The AWS cloud provides a suite of infrastructure services that enable you to deploy SAP Business One, version for SAP HANA, in an easy and affordable way. By deploying SAP Business One, version for SAP HANA, on the AWS cloud, you can take advantage of the functionality of SAP Business One along with the flexibility, agility, and security of the AWS cloud platform.

This guide provides information for planning, configuring, and deploying a SAP Business One, version for SAP HANA, infrastructure on the AWS cloud. It doesn't cover general installation and software configuration tasks for SAP Business One. For general guidance and best practices, refer to the documentation provided by SAP at <a href="https://partneredge.sap.com">https://partneredge.sap.com</a>.

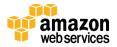

**Note** This Quick Start reference deployment supports SAP Business One, version for SAP HANA, version 9.0 PL13-PL15, and version 9.1 PL05 with HANA revisions 74 and 85.

## **Quick Links**

The links in this section are for your convenience. Before you launch the Quick Start, please review the architecture, configuration, network security, and other considerations discussed in this guide.

**Note** The Launch link deploys SAP Business One, version for SAP HANA, into an existing Amazon Virtual Private Cloud (Amazon VPC). To create a new Amazon VPC for the deployment, see the <u>Deployment section</u> of this guide.

View template

Launch (for existing VPC)

**Time to deploy:** Approximately 1.5 hours (not including the time required to download and stage the SAP media)

## Cost and Licenses

You are responsible for the cost of the AWS services used while running this Quick Start reference deployment. There is no additional cost for using the Quick Start. As of the date of publication, the approximate cost for all the resources created by this Quick Start with default settings is approximately \$4.42 an hour. Prices are subject to change and depend on the region and the billing option you choose. See the pricing pages for each AWS service you will be using in this Quick Start or the <u>AWS Simple Monthly Calculator</u> for full details.

This deployment uses a Bring Your Own License (BYOL) model for SAP Business One, version for SAP HANA. You must already own a license for SAP Business One, version for SAP HANA, and you must have access to the <u>SAP Software Download Center</u> to download the software.

## **AWS Services**

The core AWS components used by this Quick Start include the following AWS services. (If you are new to AWS, see the <u>Getting Started section</u> of the AWS documentation.)

• <u>Amazon VPC</u> – The Amazon Virtual Private Cloud (Amazon VPC) service lets you provision a private, isolated section of the AWS cloud where you can launch AWS services and other resources in a virtual network that you define. You have complete control over your virtual networking environment, including selection of your own IP

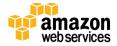

address range, creation of subnets, and configuration of route tables and network gateways.

- <u>Amazon EC2</u> The Amazon Elastic Compute Cloud (Amazon EC2) service enables you to launch virtual machine instances with a variety of operating systems. You can choose from existing Amazon Machine Images (AMIs) or import your own virtual machine images.
- <u>Amazon EBS</u> Amazon Elastic Block Store (Amazon EBS) provides persistent block level storage volumes for use with Amazon EC2 instances in the AWS cloud. Each Amazon EBS volume is automatically replicated within its Availability Zone to protect you from component failure, offering high availability and durability. Amazon EBS volumes provide the consistent and low-latency performance needed to run your workloads.
- <u>AWS CloudFormation</u> AWS CloudFormation gives you an easy way to create and manage a collection of related AWS resources, and provision and update them in an orderly and predictable way. You use a template to describe all the AWS resources (e.g., Amazon EC2 instances) that you want. You don't have to individually create and configure the resources or figure out dependencies—AWS CloudFormation handles all of that.
- <u>IAM</u> AWS Identity and Access Management (IAM) enables you to securely control access to AWS services and resources for your users. With IAM, you can manage users, security credentials such as access keys, and permissions that control which AWS resources users can access, from a central location.

## Architecture Overview

AWS CloudFormation provides an easy way to create and manage a collection of AWS resources in an orderly and predictable way. Deploying this Quick Start builds the following components in the AWS cloud:

- An Amazon Virtual Private Cloud (Amazon VPC) configured with two subnets, one public and the other private.
- A network address translation (NAT) instance deployed into the public subnet and configured with an Elastic IP address (EIP) for outbound Internet connectivity and inbound Secure Shell (SSH) access.
- A Microsoft Windows Server instance deployed in the public subnet for downloading SAP HANA media and for providing a remote desktop connection to the SAP Business One client instance.

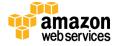

- A SUSE Linux Enterprise Server (SLES) instance deployed in the private subnet for SAP Business One, version for SAP HANA.
- A Microsoft Windows Server instance deployed in the private subnet for the SAP Business One client.
- An IAM instance role created with fine-grained permissions for access to AWS services necessary for the deployment process.
- A SAP HANA system installed with Amazon EBS based on General Purpose (SSD) volumes configured to meet performance requirements for SAP HANA.
- SAP Business One, version for SAP HANA, server components installed on the SAP HANA database instance.
- SAP Business One, version for SAP HANA, client components installed on the Microsoft Windows Server instance.
- Security groups for each instance or function, to restrict access to only necessary protocols and ports.

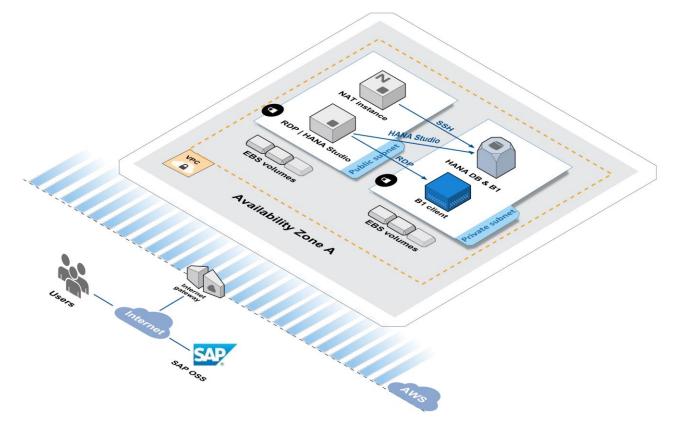

Figure 1: SAP Business One, Version for SAP HANA, Architecture on AWS

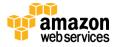

### AWS Instance Types for SAP Business One, Version for SAP HANA

This Quick Start supports four Amazon EC2 instance types (c3.8xlarge, r3.2xlarge, r3.4xlarge, and r3.8xlarge), which are customizable during the deployment. The R3 instance types are optimized to provide high-memory performance and an excellent price point per GiB of memory.

The following Amazon EC2 instances are certified by SAP to run SAP Business One, version for SAP HANA, on the AWS cloud platform for production use. For details, see <u>SAP Note</u> <u>2058870</u> (SAP Support Portal access required).

| Instance Type | vCPU | Memory<br>(GiB) | Maximum Number of<br>Concurrent Users | Maximum Number of<br>Log-on Users |
|---------------|------|-----------------|---------------------------------------|-----------------------------------|
| c3.8xlarge    | 32   | 60              | 25                                    | 60                                |
| r3.8xlarge    | 32   | 244             | 30                                    | 75                                |

For non-production usage scenarios, you may choose any of the following Amazon EC2 instance types for your deployment.

| Instance Type | vCPU | Memory (GiB) |
|---------------|------|--------------|
| c3.8xlarge    | 32   | 60           |
| r3.2xlarge    | 8    | 61           |
| r3.4xlarge    | 16   | 122          |
| r3.8xlarge    | 32   | 244          |

## **Overview of Installed SAP Components**

The installation of the SAP HANA database software and SAP Business One software by this Quick Start follows best practices established by SAP for implementing SAP Business One, version for SAP HANA. The following table shows the components installed by this Quick Start in different layers.

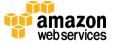

| May 2015 |
|----------|
|----------|

| SAP HANA Database (Linux)                                                                         | SAP Business One Application<br>(Linux)                                                                                                    | SAP Business One Client<br>(Windows)             |
|---------------------------------------------------------------------------------------------------|----------------------------------------------------------------------------------------------------|--------------------------------------------------|
| SAP HANA database server                                                                          | SAP Business One Server Tools                                                                                                    | SAP HANA Database client (64-bit)                |
| SAP HANA database client (64-bit<br>and 32-bit)<br>SAP HANA Application Function<br>Library (AFL) | <ul> <li>SAP Business One Server</li> <li>Analytical features</li> <li>Service layer components</li> <li>Tomcat web server</li> <li>Demo database</li> <li>Help</li> </ul> | SAP Business One client, version for<br>SAP HANA |

# Automated Deployment

The AWS CloudFormation template provided with this Quick Start bootstraps the AWS infrastructure and automates the deployment of SAP Business One, version for SAP HANA, on the AWS cloud from scratch. Follow the step-by-step instructions in this section to set up your AWS account, customize the template, and deploy the software into your account.

## What We'll Cover

The procedure for deploying SAP Business One, version for SAP HANA, on AWS consists of the following steps. For detailed instructions, follow the links for each step.

**Note** You can skip steps 1, 2, and 3 if you've already set up an AWS account with the required network infrastructure, and you have an AWS snapshot of the SAP media.

#### Step 1. Prepare an AWS account

- Sign up for an AWS account, if you don't already have one.
- Choose the region where you want to deploy the stack on AWS.
- Create a key pair in the region.
- Request a limit increase for Amazon EC2 instances, if needed.

#### Step 2. Set up the network infrastructure

• Launch the AWS CloudFormation template to create an Amazon VPC, subnets, and NAT and RDP instances.

#### Step 3. Download and stage the SAP Business One media

• Connect to the RDP instance.

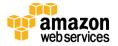

- Download the SAP Business One media from the RDP instance.
- Extract the media files and place them in the required folder structure.
- Create a snapshot of the media volume.

#### Step 4. Install SAP Business One, version for SAP HANA

• Launch the AWS CloudFormation template to install and configure SAP Business One, version for SAP HANA, server and client components.

#### Step 5. Post-installation tasks

- Connect to the SAP Business One client instance.
- Connect to the SAP HANA database instance.
- Back up the HANA database.
- Install additional SAP Business One client components.

## Step 1. Prepare an AWS Account

**Note** If you already have an AWS account, skip to <u>step 2</u>.

- 1. Create an AWS account at <u>http://aws.amazon.com</u> by following the on-screen instructions. Part of the sign-up process involves receiving a phone call and entering a PIN using the phone keypad.
- 2. Use the region selector in the navigation bar to choose the Amazon EC2 region where you want to deploy SAP Business One on AWS.

Amazon EC2 locations are composed of *regions* and *Availability Zones*. Regions are dispersed and located in separate geographic areas. This Quick Start uses the R3 or C3 instance type for the SAP Business One, version for SAP HANA, part of the deployment. R3 instances are currently available in all AWS regions except China (Beijing) and South America (São Paulo).

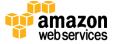

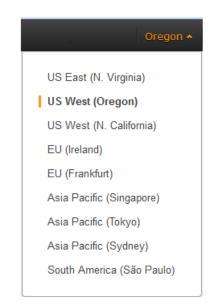

Figure 2: Choosing an Amazon EC2 Region

**Tip** Consider choosing a region closest to your data center or corporate network to reduce network latency between systems running on AWS and the systems and users on your corporate network.

3. Create a <u>key pair</u> in your preferred region. To do this, in the navigation pane of the Amazon EC2 console, choose **Key Pairs**, **Create Key Pair**, type a name, and then choose **Create**.

| 🎁 AWS 🗸 Serv                | <b>∕ices →</b> Edit →                             | ▼ Oregon ▼        |
|-----------------------------|---------------------------------------------------|-------------------|
| IMAGES AMIs                 | Create Key Pair Import Key Pair Delete            | <del>ତ</del> 🕈 🛛  |
| Bundle Tasks                | Q Filter by attributes or search by keyword       | < 1 to 4 of 4 > > |
| ELASTIC BLOCK STORE Volumes | Key pair name  Fingerprint                        |                   |
| Snapshots                   |                                                   |                   |
| Security Groups             |                                                   |                   |
| Elastic IPs                 |                                                   | 0                 |
| Placement Groups            | Create Key Pair                                   | <b>3</b> ×        |
| Key Pairs                   | Select a key pair Key pair name:                  |                   |
| © 2008 - 2015, Amazon Web S | Services, Inc. or its affiliates. All rights rese | Cancel Create     |

Figure 3: Creating a Key Pair

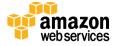

Amazon EC2 uses public-key cryptography to encrypt and decrypt login information. To be able to log in to your instances, you must create a key pair. With Windows instances, we use the key pair to obtain the administrator password via the Amazon EC2 console, and then log in using RDP, as explained in the <u>step-by-step instructions</u> in the *Amazon Elastic Compute Cloud User Guide*. On Linux, we use the key pair to authenticate SSH login.

4. If necessary, <u>request a service limit increase</u> for the Amazon EC2 r3.8xlarge or c3.8xlarge instance type. The current default limit is 5 instances for these instance types. It might take a few days for the new service limit to become effective. This step is necessary only if you intend to run more instances than your current limit. For more information, see <u>Amazon EC2 Service Limits</u> in the AWS documentation.

| 🎁 AWS 🗸 Service | es 🕶 Edit 👻               |                                                                                    |                                             | Global 🕶                   | Support 🕶 |
|-----------------|---------------------------|------------------------------------------------------------------------------------|---------------------------------------------|----------------------------|-----------|
| Support Center  |                           |                                                                                    |                                             |                            |           |
| Dashboard       | Create Case               |                                                                                    | Basic Support Plan Change                   |                            | ^         |
| Create Case     | Name<br>Account<br>CC     | Required for IAM users<br>email addresses                                          | ; use commas or semicolons to separate      | Choose language<br>English | •         |
|                 | Regarding*<br>Limit Type* | Account and Billing Service Limit Increa Technical Support Unavailable under the B | ase 2                                       |                            |           |
|                 |                           | Request 1                                                                          |                                             |                            |           |
|                 |                           | Region*                                                                            | US West (Oregon) -                          |                            |           |
|                 |                           | Primary Instance<br>Type*<br>Limit*                                                | c3.8xlarge     ▼       Instance Limit     ▼ | 4                          |           |
|                 |                           | New limit value*                                                                   | 25                                          |                            |           |
|                 |                           | Add another reques                                                                 | st                                          |                            | Ų         |

Figure 4: Requesting a Service Limit Increase

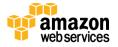

## Step 2. Set up the Network Infrastructure

**Note** If you already have an Amazon VPC, a NAT instance, and an RDP instance set up in the target region where you want to deploy SAP Business One, version for SAP HANA, skip to <u>step 3</u>.

In this step, you will launch an AWS CloudFormation template to automatically create the following components in your target region:

- An Amazon VPC to set up your own virtual network with the IP address range that you define.
- A public subnet with Internet access, and a private subnet without direct Internet access, with the CIDR block range that you define.
- Security groups and an IAM role.
- A NAT instance and RDP instance inside the public subnet.

Follow these steps:

1. Launch the AWS CloudFormation template.

Launch (for new VPC)

This stack takes approximately 15 minutes to complete.

**Note** You are responsible for the cost of the AWS services used while running this Quick Start reference deployment. There is no additional cost for using this Quick Start. See the <u>Cost section</u> for cost estimates for different instance types and storage configurations. Prices are subject to change. For full details, see the pricing pages for each AWS service you will be using in this Quick Start.

- 2. Check the region that's displayed in the top-right corner of the navigation bar, and change it if necessary. This is where the network infrastructure for SAP Business One, version for SAP HANA, will be built. The template is launched in the US East (N. Virginia) region by default.
- 3. On the **Select Template** page, keep the default settings for the stack name and template source, and then choose **Next**.
- 4. On the **Specify Parameters** page, review the parameters for the template. Provide a value for the *KeyName* parameter. For all other parameters listed in the following

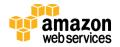

tables, you can keep or customize the default settings. Choose **Next** when you have finished defining the parameters.

March 1. Courts

|                  | N              | letwork Settings                                                                                                    |
|------------------|----------------|----------------------------------------------------------------------------------------------------|
| Parameter        | Default        | Description                                                                                                    |
| VPCCIDR          | 10.0.0/16      | CIDR block for the Amazon VPC you are creating.                                                                                                    |
| DMZCIDR          | 10.0.2.0/24    | CIDR block for the public DMZ subnet located in the new Amazon VPC.                                                                                                    |
| PrivSubCIDR      | 10.0.1.0/24    | CIDR block for the private subnet where SAP Business One, version for SAP HANA, will be deployed.                                                                                                    |
| RemoteAccessCIDR | 0.0.0/0        | IP CIDR from which you are likely to connect to the NAT instance by using SSH.                                                                                                    |
| KeyName          | Requires input | An existing public/private key pair, which allows you to<br>connect securely to your instance after it launches. This is<br>the key pair you created in step 1, when you prepared your<br>AWS account. |

#### **Compute Settings**

| Parameter       | Default   | Description                                    |
|-----------------|-----------|------------------------------------------------|
| NATInstanceType | t2.small  | Amazon EC2 instance type for the NAT instance. |
| RDPInstanceType | m3.xlarge | Amazon EC2 instance type for the RDP instance. |

**Note** You can also <u>download the template</u> and edit it to create your own parameters based on your specific deployment scenario.

- 5. On the **Options** page, you can specify tags (key-value pairs) for resources in your stack. For example, you can create a key called "Name" and specify "SAP Business One" as its value. Choose **Next** when you finish creating the tags. For more information, see <u>Tagging Your Amazon EC2 Resources</u> in the AWS documentation.
- 6. On the **Review** page, review and acknowledge the settings, and then choose **Create** to deploy the stack.

When **CREATE\_COMPLETE** is displayed in the status field and the RDP instance has been launched successfully, as shown in Figure 5, you can continue to step 3 to download the required media for SAP Business One, version for SAP HANA.

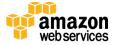

| Create Stack Update S                                           | tack Dele | ete Stack  |               |                            |                 |                  |                                   |                                       |                   |
|-----------------------------------------------------------------|-----------|------------|---------------|----------------------------|-----------------|------------------|-----------------------------------|---------------------------------------|-------------------|
| Filter: Active - By Nan                                         | ne:       |            |               |                            |                 |                  |                                   |                                       |                   |
| Stack Name Created Time Status Description                      |           |            |               |                            |                 | Description      |                                   |                                       |                   |
| ☑ AWS-SAP-HANA-Infrastructure 2015-04-11 19:50:40 UTC-0700 CI   |           |            |               | CREATE_C                   | COMPLETE        | (0007) AWS Infra | structure Deployment for SAP HANA |                                       |                   |
|                                                                 |           |            |               | ٨                          |                 |                  |                                   |                                       |                   |
| Overview Outputs                                                | Resources | Events     | Template      | Parameters                 | Tags            | Stack Policy     |                                   |                                       |                   |
| NATInterface                                                    |           | eni-c4b8a5 | 5a1           |                            |                 |                  |                                   | AWS::EC2::NetworkInterface            | CREATE_COMPLETE   |
| NATSecurityGroup                                                |           | sg-eb9a1f8 | 8e            |                            |                 |                  |                                   | AWS::EC2::SecurityGroup               | CREATE_COMPLETE   |
| OutBoundPublicNetworkAclE                                       | intry     | AWS-S-Ou   | utBo-1J537B2  | 2WXEI8G                    |                 |                  |                                   | AWS::EC2::NetworkAclEntry             | CREATE_COMPLETE   |
| PublicNetworkAcl                                                |           | acl-eb7fac | :8e           |                            |                 |                  |                                   | AWS::EC2::NetworkAcl                  | CREATE_COMPLETE   |
| PublicRoute                                                     |           | AWS-S-Pu   | Jbli-TQAGEJD  | 9EJQL                      |                 |                  |                                   | AWS::EC2::Route                       | CREATE_COMPLETE   |
| PublicSubnetRouteTableAsso                                      | ociation  | rtbassoc-b | o7944fd2      |                            |                 |                  |                                   | AWS::EC2::SubnetRouteTableAssociation | n CREATE_COMPLETE |
| RDPEIP                                                          |           | 52.64.14.5 | 0             |                            |                 |                  |                                   | AWS::EC2::EIP                         | CREATE_COMPLETE   |
| RDPInstance                                                     |           | i-425bf49e | •             |                            |                 |                  |                                   | AWS::EC2::Instance                    | CREATE_COMPLETE   |
| RDPInstanceRootRole                                             |           | AWS-SAP-   | -HANA-Infrast | tructure-RDPIn             | stanceRoc       | tRole-18E8GJF    | ADGJH                             | AWS::IAM::Role                        | CREATE_COMPLETE   |
| RDPInterface                                                    |           | eni-fab8a5 | i9f           |                            |                 |                  |                                   | AWS::EC2::NetworkInterface            | CREATE_COMPLETE   |
| RDPProfile AWS-SAP-HANA-Infrastructure-RDPProfile-15XUANNBWAAXA |           |            |               | AWS::EG2::NetworkInterlace | ONEALE_OOMILETE |                  |                                   |                                       |                   |

Figure 5: Successful Creation of the Stack

## Step 3. Download and Stage the SAP Media

**Note** If you already have the AWS snapshot of the SAP media required for the deployment of SAP Business One, version for SAP HANA, skip to <u>step 4</u>.

In this step, you will log in to the RDP instance that was created in step 2 to download the SAP media required for SAP Business One, version for SAP HANA, from the <u>SAP Software</u> <u>Download Center</u> (SAP Support Portal access required). When you've downloaded the SAP media, you will need to extract the media into the required folder structure and take a snapshot of the media volume.

- 1. Sign in to the AWS Management Console and open the Amazon EC2 console at <u>https://console.aws.amazon.com/ec2/</u>.
- 2. In the Amazon EC2 console, select the RDP instance, and then choose **Connect**.

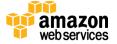

| Laur | nch Instance       | Connect           | ctions v        |                     |                  |                 |         |
|------|--------------------|-------------------|-----------------|---------------------|------------------|-----------------|---------|
| Q    | Filter by tags and | attributes or sea | rch by keyword  |                     |                  |                 |         |
|      | Name -             | Instance ID 🔺     | Instance Type 👒 | Availability Zone 👻 | Instance State 👻 | Status Checks 🗵 | Alarm S |
|      | NAT Instanc        | i-085cf3d4        | t2.small        | ap-southeast-2a     | running          | 2/2 checks …    | None    |
|      | RDP Instanc        | i-425bf49e        | m3.xlarge       | ap-southeast-2a     | running          | 2/2 checks …    | None    |

Figure 6: Connecting to the RDP Instance

3. In the **Connect To Your Instance** dialog box, choose **Get Password**, and then provide the private key of the key pair that you created in step 1, when you set up your AWS account.

| You can connect to your Windows<br>downloading and running the RDP |                 |                     | client of your ch   | oice, and by      |
|--------------------------------------------------------------------|-----------------|---------------------|---------------------|-------------------|
|                                                                    | Download R      | emote Desktop Fi    | le                  |                   |
| When prompted, connect to your i                                   | nstance using   | the following detai | is:                 |                   |
|                                                                    | Elastic IP      |                     |                     |                   |
|                                                                    | User name       | Administrator       |                     |                   |
|                                                                    | Password        | Get Password        |                     |                   |
| If you've joined your instance to a instance.                      | directory, you  | can use your direc  | tory credentials to | o connect to your |
| If you need any assistance connec                                  | ting to your in | stance, please see  | our connection      | documentation.    |

Figure 7: Getting the Administrator Password

- 4. Connect to the RDP instance by using any remote desktop client with the public IP address, Administrator user, and password.
- 5. After you connect to the RDP instance, open Windows File Explorer and create the folder structure for the D: drive shown in Figure 8.

**Important** This folder structure is critical. The SAP Business One media has to be placed in the appropriate folder in order for the AWS CloudFormation template to complete the deployment successfully.

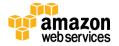

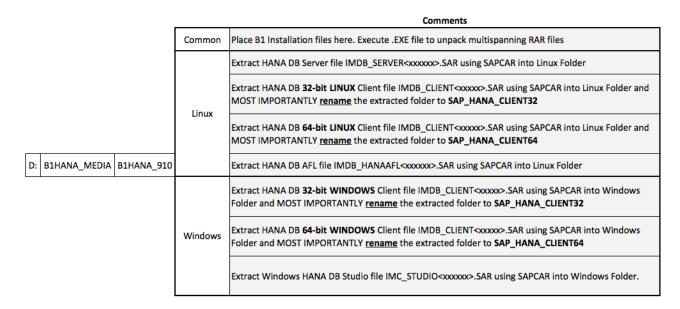

Figure 8: Required Folder Structure for the D: Drive

**Note** If you want to stage more than one version of the SAP Business One media, create another sub-folder under B1HANA\_MEDIA called B1HANA\_900 (for SAP Business One version 9.0) and follow the same folder structure shown in Figure 8.

- 6. Use any browser of your choice to log in to the <u>SAP Service Marketplace</u> (SAP Service Marketplace access required).
  - a. From the SAP Service Marketplace, navigate to the **Software Downloads** page.
  - b. From the left navigation pane, choose **SAP Business One for Partners**.
  - c. From the **SAP Business One Software Download Center** page, choose **Installation**.
  - d. *Download the SAP Business One installation files*: Choose SAP B1 VERSION FOR SAP HANA -> SAP B1 <version> FOR SAP HANA (choose the version you would like to install) -> Installation -> Downloads -> Download all the files (EXE and RAR files).
  - e. *Download HANA DB AFL for SAP Business One*: Choose SAP B1 VERSION FOR SAP HANA -> SAP B1 <version> FOR SAP HANA (choose the version you would like to install) -> SAP HANA PLATFORM EDITION 1.0 FOR B1 -> SAP HANA AFL 1.0 FOR B1 -> Linux SUSE on x86\_64 64bit -> Downloads -> Download the required version of the SAR file.

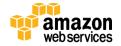

f. *Download HANA DB Server for SAP Business One*: Choose SAP B1 VERSION FOR SAP HANA -> SAP B1 <version> FOR SAP HANA (choose the version you would like to install) -> SAP HANA PLATFORM EDITION 1.0 FOR B1 -> SAP HANA DATABASE 1.0 FOR B1 -> Linux SUSE on x86\_64 64bit -> Downloads -> Download the required version of TAR / SAR file.

**Note** HANA DB server media for revision 85 is delivered in multiple TAR file format. Make sure that you've downloaded the entire set of TAR files.

- g. Download the 64-bit HANA DB client for Linux: Choose SAP B1 VERSION FOR SAP HANA -> SAP B1 <version> FOR SAP HANA (choose the version you would like to install) -> SAP HANA PLATFORM EDITION 1.0 FOR B1 -> SAP HANA CLIENT 1.0 FOR B1 -> Linux SUSE on x86\_64 64bit -> Downloads -> Download the required version of SAR file.
- h. Download the 32-bit HANA DB client for Linux: Choose SAP B1 VERSION FOR SAP HANA -> SAP B1 <version> FOR SAP HANA (choose the version you would like to install) -> SAP HANA PLATFORM EDITION 1.0 FOR B1 -> SAP HANA CLIENT 1.0 FOR B1 -> Linux SUSE on IA32 32bit -> Downloads -> Download the required version of SAR file.
- i. Download the 64-bit HANA DB client for Windows: Choose SAP B1 VERSION FOR SAP HANA -> SAP B1 <version> FOR SAP HANA (choose the version you would like to install) -> SAP HANA PLATFORM EDITION 1.0 FOR B1 -> SAP HANA CLIENT 1.0 FOR B1 -> Windows on x64 64bit -> Downloads -> Download the required version of SAR file.
- j. Download the 32-bit HANA DB client for Windows: Choose SAP B1 VERSION FOR SAP HANA -> SAP B1 <version> FOR SAP HANA (choose the version you would like to install) -> SAP HANA PLATFORM EDITION 1.0 FOR B1 -> SAP HANA CLIENT 1.0 FOR B1 -> Windows Server on IA32 32bit -> Downloads -> Download the required version of SAR file.
- k. Download the 64-bit HANA Studio for Windows: Choose SAP B1 VERSION FOR SAP HANA -> SAP B1 <version> FOR SAP HANA (choose the version you would like to install) -> SAP HANA PLATFORM EDITION 1.0 FOR B1 -> SAP HANA STUDIO 1.0 FOR B1 -> Windows on x64 64bit -> Downloads -> Download the required version of SAR file.

You need the Windows version of the SAPCAR executable to extract the downloaded SAR files. From the SAP Service Marketplace software download page, choose **Search for Software**. In the search window, type **SAPCAR**, and then choose **Search**. From the result set, download the latest version of the SAPCAR executable for the **Windows** 

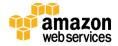

**on x64 64bit** operating system. Save the downloaded SAPCAR executable in the D:\B1HANA\_MEDIA folder.

**Tip** To extract the multi-part TAR files in Windows, you can download and install the <u>open source TAR program for Windows</u>, and then use this syntax:

```
TAR.EXE -xvM --file=< TAR file name for Part 1> --file=<TAR file name for Part 2>
```

When the multi-part TAR file is extracted, it creates a SAR file that you will need to extract again with the SAPCAR tool.

**Tip** To extract SAR files by using SAPCAR, use this syntax:

SAPCAR -xvf <SAR file name>

Figure 9 shows the final folder structure when all the required SAP Business One media has been downloaded and extracted into the appropriate folders.

|                            |         |                   | Comments                      |
|----------------------------|---------|-------------------|-------------------------------|
|                            | Common  | <99999999>        | B1 Installation Media         |
|                            |         | SAP_HANA_DATABASE | HANA DB Server                |
|                            | Linux   | SAP_HANA_CLIENT32 | HANA DB 32-bit LINUX Client   |
|                            | Linux   | SAP_HANA_CLIENT64 | HANA DB 64-bit LINUX Client   |
| D: B1HANA_MEDIA B1HANA_910 |         | SAP_HANA_AFL      | HANA DB AFL                   |
|                            |         | SAP_HANA_CLIENT32 | HANA DB 32-bit WINDOWS Client |
|                            | Windows | SAP_HANA_CLIENT64 | HANA DB 64-bit WINDOWS Client |
|                            |         | SAP_HANA_STUDIO   | HANA DB Studio for Windows    |

#### **Figure 9: Final Folder Structure**

- 7. Create a snapshot of the D: drive. You will use this snapshot in the next step when you launch a template to deploy SAP Business One, version for SAP HANA.
  - a. Take the D: drive offline. From Windows Server Manager, choose **File and Storage Services**, **Volumes**, **Disks**, and then right-click the storage volume and choose **Take Offline**.
  - b. Open the Amazon EC2 console, and choose Volumes in the navigation pane.

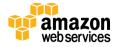

c. Select the volume named **HANA Software Download Volume**, and then choose **Actions**, **Create Snapshot** to create the snapshot of the volume (Figure 10).

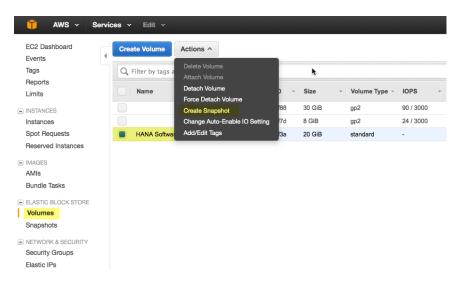

#### Figure 10: Creating a Snapshot

**Note** You can view the progress of your snapshot by choosing **Snapshots** from the navigation pane. Note the snapshot ID. This snapshot will be used in the next step. Optionally, when the snapshot is complete, you may attach the volume to the RDP instance if needed (choose **Actions**, **Attach Volume**, and then select the RDP instance to attach the media volume back to the RDP instance).

d. When the snapshot is complete, you can bring the D: drive back online. From Windows Server Manager, choose **File and Storage Services**, **Volumes**, **Disks**, and then right-click the storage volume and choose **Take Online**.

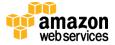

## Step 4. Install SAP Business One, Version for SAP HANA

**Note** Complete this step only if you've already set up an Amazon VPC, and public and private subnets. You should also have a NAT instance running in the public subnet of your target Amazon VPC. If you don't have these infrastructure components in place, follow the instructions in <u>step 2</u>.

In this step, you will launch an AWS CloudFormation template to automate the following tasks.

- Create an Amazon EC2 instance based on SUSE Linux Enterprise Server (SLES) in the private subnet of your Amazon VPC for SAP Business One, version for SAP HANA.
- Create security groups to secure access to the SAP Business One instance.
- Create Amazon EBS storage volumes for the SAP HANA database and SAP Business One software.
- Install OS packages for SAP Business One, version for SAP HANA.
- Create physical volumes, volume groups, logical volumes, and the file systems for SAP HANA and SAP Business One.
- Install and configure SAP HANA and SAP Business One software on the Linux instance.
- Create a Microsoft Windows-based EC2 instance in the private subnet of your Amazon VPC for SAP Business One client software.
- Install and configure SAP Business One client software on the Windows instance.

Make sure that you've identified the following information before launching the stack.

- SLES AMI ID—This ID will be used to launch the EC2 instance for SAP Business One, version for SAP HANA. See <u>Appendix A</u> if you need help identifying the correct SLES AMI.
- SAP Business One media snapshot ID—This snapshot will be used to create media volumes for SAP Business One, version for SAP HANA, installation. If you don't have a snapshot, follow the instruction in <u>step 3</u> of this guide.

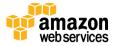

Launch

(for existing VPC)

Follow these steps:

1. Launch the AWS CloudFormation template.

This stack takes approximately 1.5 hours to complete.

**Note** You are responsible for the cost of the AWS services used while running this Quick Start reference deployment. There is no additional cost for using this Quick Start. See the <u>Cost section</u> for cost estimates for different instance types and storage configurations. Prices are subject to change. For full details, see the pricing pages for each AWS service you will be using in this Quick Start.

- 2. Check the region that's displayed in the top-right corner of the navigation bar, and change it if necessary. This is where SAP Business One, version for SAP HANA, will be deployed on AWS. The template is launched in the US East (N. Virginia) region by default.
- 3. On the **Select Template** page, keep the default settings for **Stack** and **Template Source**.

| Parameter      | Default        | Description                                                                                                    |
|----------------|----------------|----------------------------------------------------------------------------------------------------|
| B1Country      | US             | Country associated with the SAP Business One demo<br>database to be installed. See <u>Appendix C</u> for<br>localization details.      |
| B1Language     | EN             | Language of the SAP Business One help files to be installed. See <u>Appendix C</u> for localization details.                           |
| B1Pass         | Requires input | Business One Administrator password. This must be a minimum of 8 characters and must include uppercase, lowercase, and numeric values. |
| B1Version      | 910            | Version of the SAP Business One software to be installed.                                                                              |
| DMZCIDR        | 10.0.2.0/24    | CIDR block for the public DMZ subnet located in the new Amazon VPC.                                                                    |
| DomainName     | local          | Domain name to be used for fully qualified domain names.                                                                               |
| HANADBHostname | hanab1         | Hostname to be used for the SAP HANA node (DNS shortname).                                                                             |

4. On the **Specify Parameters** page, review the parameters for the template. Some of the parameters have default values; you may change these if necessary.

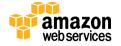

| Parameter       | Default        | Description                                                                                                    |
|-----------------|----------------|----------------------------------------------------------------------------------------------------|
| HANADBPass      | Requires input | HANA DB Administrator password. This must be a minimum of 8 characters and must include uppercase, lowercase, and numeric values.                                                                                                    |
| HANASubnet      | subnet-xxxxxxx | Subnet ID of the existing private subnet in your<br>Amazon VPC where you want to deploy SAP Business<br>One, version for SAP HANA. Read the important note<br>after this table, and see <u>Appendix D</u> for information<br>about how to choose the right subnet. |
| KeyName         | Requires input | An existing public/private key pair, which allows you<br>to connect securely to your instance after it launches.<br>This is the key pair you created in step 1, when you<br>prepared your AWS account.                                                             |
| MyInstanceType  | c3.8xlarge     | Instance type of the SAP Business One, version for SAP HANA, host. Supported instance types are r3.8xlarge, r3.4xlarge, r3.2xlarge, and c3.8xlarge.                                                                                                    |
| MyRegionAMI     | ami-xxxxxxx    | Region-specific AMI that contains the OS image for<br>SAP Business One, version for SAP HANA, nodes<br>(currently SUSE 11.3). See <u>Appendix A</u> to find the right<br>AMI if needed.                                                                            |
| PrivSubCIDR     | 10.0.1.0/24    | CIDR block for private subnet where SAP HANA should be deployed.                                                                                                    |
| SnapShotID      | snap-xxxxxxx   | Snapshot ID of the SAP Business One, version for SAP HANA, media volume.                                                                                                    |
| VPCID           | vpc-xxxxxxx    | ID of the existing Amazon VPC where you want to deploy SAP Business One, version for SAP HANA.                                                                                                    |
| WinInstanceType | m3.large       | Amazon EC2 instance type for the SAP Business One client software.                                                                                                    |

**Important** Make sure that the subnet that you choose for the *HANASubnet* parameter has access to the Internet via a NAT instance. Otherwise, the deployment will fail. See <u>Appendix D</u> for more information how to choose the right subnet for this Quick Start deployment.

You can also <u>download the template</u> and edit it to create your own parameters based on your specific deployment scenario.

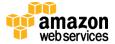

- 5. On the **Options** page, you can specify tags (key-value pairs) for resources in your stack. For example, you can create a key called "Name" and specify "SAP Business One" as its value. Choose **Next** when you have finished creating the tags.
- 6. On the **Review** page, review and acknowledge the settings, and then choose **Create** to deploy the stack.

When **CREATE\_COMPLETE** is displayed in the status field, the deployment of SAP Business One, version for SAP HANA, is complete. You can now connect to the SAP HANA database via HANA Studio, or log in to the Windows instance and launch SAP Business One client software to connect and verify the installation.

## Step 5. Post-Installation Tasks

#### Connecting to the SAP Business One Client Instance

- 1. In the Amazon EC2 console, choose **Instances** from the left pane, select the SAP Business One client instance (named WINClient), and note its IP address.
- 2. Connect to the RDP instance by using any remote desktop client of your choice. (See the instructions in <u>step 3</u>.)
- 3. Use the remote desktop connection from the RDP instance to connect to the SAP Business One client. Enter the IP address of the SAP Business One client instance, and log in as Administrator. The Administrator password for the SAP Business One client instance is the same as the password you entered for the SAP HANA database and SAP Business One during the template launch. You may want to change the password later for security.
- 4. In the desktop of the SAP Business One client instance, double-click the shortcut to the SAP Business One client software to launch the client.
- 5. When prompted, enter the name of the landscape server that you specified for SAP HANA and SAP Business One while launching the template. Leave the port unchanged. The AWS CloudFormation template automatically adds a *hosts* file entry in the SAP Business One client machine to resolve the SAP Business One server name.
- 6. Choose the default company database (refresh your screen if necessary) and enter the default user ID and password (manager/\*\*\*\*\*\*) to log in to the SAP Business One client.

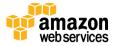

#### Connecting to the SAP Business One, Version for SAP HANA, Linux Instance

When the AWS CloudFormation template has successfully created the stack, the SAP Business One, version for SAP HANA, Linux node will be running with the software installed in your AWS account. To connect to the SAP Business One, version for SAP HANA, Linux node, use SSH to connect to the NAT instance. In the Amazon EC2 console, choose the NAT instance, and then choose **Connect**.

| Connect To Your Inst                                                           | ance                                                                                                    | × |
|--------------------------------------------------------------------------------|----------------------------------------------------------------------------------------------------|---|
| I would like to connect with                                                   | <ul> <li>A standalone SSH client</li> <li>A Java SSH Client directly from my browser (Java required)</li> </ul>                       |   |
| To access your instance:                                                       |                                                                                                    |   |
| 1. Open an SSH client. (find o                                                 | ut how to connect using PuTTY)                                                                                                    |   |
| <ol><li>Locate your private key file<br/>used to launch the instance</li></ol> |                                                                                                    |   |
| 3. Your key must not be public                                                 | ly viewable for SSH to work. Use this command if needed:                                                                              |   |
| chmod 400                                                                      | e2.pem                                                                                                    |   |
| 4. Connect to your instance us                                                 | sing its Elastic IP:                                                                                                    |   |
| 112                                                                            |                                                                                                    |   |
| Example:                                                                       |                                                                                                    |   |
| ssh -i e                                                                       | 2.pem ec2-user@ .112                                                                                                    |   |
|                                                                                | cases the username above will be correct, however please ensure<br>usage instructions to ensure that the AMI owner has not changed th | е |
| If you need any assistance conner                                              | cting to your instance, please see our connection documentation.                                                                      |   |

Figure 11: Connecting to the NAT Instance

You can then connect to the SAP Business One, version for SAP HANA, Linux instance in a similar way: Choose the SAP HANA instance from the Amazon EC2 console, and then choose **Connect** to find the SSH command.

**Important** You need the private key (.pem) file to connect to the SAP Business One Linux node. Copy the private key (.pem) file into the NAT instance; for example:

scp -i mykey.pem mykey.pem ec2-user@NAT-public-ip:/home/ec2-user/mykey.pem

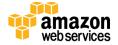

#### May 2015

#### Backing up the SAP HANA Database

It is important to schedule a backup of your newly created SAP HANA database to ensure that your data stored in the SAP HANA database is safe. The Quick Start deployment creates a backup file system (/backup) in your SAP HANA database instance. You can schedule your SAP HANA database backup and have it store the backup data at /backup. We recommend that you copy the backed up data from /backup to your own Amazon Simple Storage Service (Amazon S3) bucket to ensure that your database is protected in the case of Availability Zone failures. When you copy your data to an Amazon S3 bucket, it is automatically replicated across multiple Availability Zones within a region for maximum availability. Follow the instructions outlined in the <u>SAP HANA Administration Guide</u> to schedule and maintain your HANA database backup.

**Note** There is an additional cost for Amazon S3 storage. See <u>Amazon S3 Pricing</u>.

#### Installing and Configuring Additional SAP Business One Components

• This Quick Start installs the 64-bit version of the SAP Business One, version for SAP HANA, client on the Microsoft Windows client instance. If you need additional client applications (for example, SAP Business One Studio, Software Development Kit, Data Transfer Workbench), you can install them manually.

**Note** The D: drive on the Windows client instance includes the SAP Business One and HANA media.

- If you plan to use interactive analysis using Microsoft Excel for reporting, you must manually install Microsoft Excel on the Windows client instance.
- If you have any 32-bit add-on components for SAP Business One, you must manually install the 32-bit version of the SAP Business One, version for SAP HANA, client on the Windows client instance.
- If you want to use the Data Interface Server (DI Server) or Workflow functions, you must manually install DI Server and Workflow server tools on the Windows client instance or on a separate Windows instance. You can use the media drive mounted on the Windows client instance for your installation.
- If you want to use integration components, you can install them manually on the Windows client instance or on a separate Windows instance.
- If needed, you can install SAP Crystal Reports, version for SAP Business One, on the Windows client.

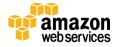

#### Updating the SAP HANA Database and SAP Business One

Follow the instructions in the SAP Business One, version for SAP HANA, administrator's guide to get the latest patches for the SAP HANA database and SAP Business One.

# Security

The AWS cloud provides a scalable, highly reliable platform that helps customers deploy applications and data quickly and securely.

When you build systems on the AWS infrastructure, security responsibilities are shared between you and AWS. This shared model can reduce your operational burden as AWS operates, manages, and controls the components from the host operating system and virtualization layer down to the physical security of the facilities in which the services operate. In turn, you assume responsibility and management of the guest operating system (including updates and security patches), other associated applications, as well as the configuration of the AWS-provided security group firewall. For more information about security on AWS, visit the <u>AWS Security Center</u>.

## AWS Identity and Access Management (IAM)

This Quick Start leverages an IAM role with least privileged access. It is not necessary or recommended to store SSH keys, secret keys, or access keys on the provisioned instances.

## **OS Security**

The root user on the SAP Business One, version for SAP HANA, node can be accessed only by using the SSH key specified during the deployment process. AWS doesn't store these SSH keys, so if you lose your SSH key you can lose access to these instances.

Operating system patches are your responsibility and should be performed on a periodic basis.

## Security Groups

A *security group* acts as a firewall that controls the traffic for one or more instances. When you launch an instance, you associate one or more security groups with the instance. You add rules to each security group that allow traffic to or from its associated instances. You can modify the rules for a security group at any time. The new rules are automatically applied to all instances that are associated with the security group.

The security groups created and assigned to the individual instances as part of this solution are restricted as much as possible while allowing access to the various functions needed by the SAP HANA database as well as the server and client components of SAP Business One.

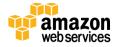

We recommend reviewing security groups to further restrict access as needed once the instance is up and running. See <u>Appendix B</u> for a complete list of ports and protocols configured as part of this solution.

# **Additional Resources**

#### **AWS services**

- AWS CloudFormation
   <u>http://aws.amazon.com/documentation/cloudformation/</u>
- Amazon EBS
  - User guide: <u>http://docs.aws.amazon.com/AWSEC2/latest/UserGuide/AmazonEBS.html</u>
  - Optimized instances: <u>http://docs.aws.amazon.com/AWSEC2/latest/UserGuide/EBSOptimized.html</u>
- Amazon EC2
  - User guide for Microsoft Windows: <u>http://docs.aws.amazon.com/AWSEC2/latest/WindowsGuide/</u>
  - AWS request to remove email sending limitations: <u>https://portal.aws.amazon.com/gp/aws/html-forms-controller/contactus/ec2-</u> <u>email-limit-rdns-request</u>
- Amazon VPC
   <u>http://aws.amazon.com/documentation/vpc/</u>

#### SAP Business One, version for SAP HANA, documentation

- SAPPartnerEdge https://partneredge.sap.com
- SAP Notes and Knowledge Base articles <u>https://support.sap.com/notes</u>

#### **Quick Start reference deployments**

- SAP HANA Quick Start <u>https://s3.amazonaws.com/quickstart-</u> <u>reference/sap/hana/latest/doc/SAP+HANA+Quick+Start.pdf</u>
- Additional Quick Starts
   <u>http://aws.amazon.com/quickstart/</u>

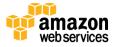

# Appendix A: Finding the SLES AMI

- 1. In the Amazon EC2 console, choose **AMIs** from the left navigation pane.
- 2. Choose **Public Images**, and then type **SUSE-SLES-11-SP3** in the search field to filter the list of AMI IDs.

| EC2 Dashboard      | Launch Actions  | s *                                              |              |                |        |            |           |                            |
|--------------------|-----------------|--------------------------------------------------|--------------|----------------|--------|------------|-----------|----------------------------|
| Events             |                 |                                                  |              |                |        |            |           |                            |
| Tags               | Public images 👻 | Q search : SUSE-SLES-11-SP3 💿 Add filter         |              |                |        |            |           |                            |
| Limits             | Name            | AMI Name A                                       | AMI ID       | Source         | Owner  | Visibility | Status    | Creation Date              |
| NSTANCES           |                 | suse-sles-11-sp3-byos-v20141023-hvm-ssd-x86_64   | ami-9b1a76a1 | amazon/suse-sl | amazon | Public     | available | October 23, 2014 at 3:44:0 |
| nstances           |                 | suse-sles-11-sp3-byos-v20141023-pv-ssd-x86_64    | ami-bf1a7685 | amazon/suse-sl | amazon | Public     | available | October 23, 2014 at 3:40:0 |
| Spot Requests      |                 | suse-sles-11-sp3-hvm-bld485-v1.0.0.x86_64        | ami-cff297f5 | amazon/suse-sl | amazon | Public     | available | June 11, 2014 at 8:28:59   |
| Reserved Instances |                 | suse-sles-11-sp3-hvm-bld485-v1.0.0.x86_64_ssd    | ami-3760040d | amazon/suse-sl | amazon | Public     | available | June 18, 2014 at 5:17:47   |
| MAGES              |                 | suse-sles-11-sp3-hvm-v1.00.x86_64                | ami-ab70ee91 | amazon/suse-sl | amazon | Public     | available | January 30, 2014 at 11:56  |
| AMIs               |                 | suse-sles-11-sp3-hvm-v20140903.x86_64            | ami-756c0c4f | amazon/suse-sl | amazon | Public     | available | September 3, 2014 at 5:4   |
| Bundle Tasks       |                 | suse-sles-11-sp3-pv-v20140903.i386               | ami-316d0d0b | amazon/suse-sl | amazon | Public     | available | September 3, 2014 at 7:1   |
| LASTIC BLOCK STORE |                 | suse-sles-11-sp3-pv-v20140903.x86_64             | ami-336d0d09 | amazon/suse-sl | amazon | Public     | available | September 3, 2014 at 7:1   |
| /olumes            |                 | suse-sles-11-sp3-rightscale-v1.03.x86_64         | ami-d148d6eb | amazon/suse-sl | amazon | Public     | available | January 27, 2014 at 5:28   |
| inapshots          |                 | suse-sles-11-sp3-rightscale-v1.05.x86_64         | ami-59452263 | amazon/suse-sl | amazon | Public     | available | July 9, 2014 at 10:37:39   |
| ETWORK & SECURITY  |                 | suse-sles-11-sp3-rightscale-v20141003-hvm-ssd-x8 | ami-c3365bf9 | amazon/suse-sl | amazon | Public     | available | October 11, 2014 at 10:1   |
| ecurity Groups     |                 | suse-sles-11-sp3-rightscale-v20141003-pv-ssd-x86 | ami-f3365bc9 | amazon/suse-sl | amazon | Public     | available | October 11, 2014 at 10:1   |
| lastic IPs         |                 | suse-sles-11-sp3-rightscale-v20141224-hvm-ssd-x8 | ami-a32a4099 | amazon/suse-sl | amazon | Public     | available | December 31, 2014 at 1:    |
| lacement Groups    |                 | suse-sles-11-sp3-rightscale-v20141224-pv-ssd-x86 | ami-492a4073 | amazon/suse-sl | amazon | Public     | available | December 31, 2014 at 12    |
| oad Balancers      |                 | suse-sles-11-sp3-rightscale-v20150127-hvm-ssd-x8 | ami-0d0e7a37 | amazon/suse-sl | amazon | Public     | available | January 27, 2015 at 7:36   |

3. To scope the list by virtualization type, click the search field, choose **Virtualization type**, and then choose **HVM**.

| 📫 AWS 🗸 Ser             | vices 🗸 Edit 🗸  |                                       |                               |         |                |
|-------------------------|-----------------|---------------------------------------|-------------------------------|---------|----------------|
| EC2 Dashboard<br>Events | Launch Action   | 15 👻                                  |                               |         |                |
| Tags                    | Public images v | Q search : SUSE-SLES-11-SP3 😒         | Add filter                    |         |                |
| Reports<br>Limits       | Name            | AMI Name                              | Resource Attributes<br>AMI ID | D       | Source         |
| INSTANCES               |                 | suse-sles-11-sp3-byos-v20141023-hv    | AMI Name                      | b1a76a1 | amazon/suse-sl |
| Instances               |                 | suse-sles-11-sp3-byos-v20141023-pv    |                               | f1a7685 | amazon/suse-sl |
| Spot Requests           | 5               | suse-sles-11-sp3-hvm-bld485-v1.0.0.   | Creation Date                 | ff297f5 | amazon/suse-sl |
| Reserved Instances      |                 | suse-sles-11-sp3-hvm-bld485-v1.0.0.   | Description<br>Image Type     | 760040d | amazon/suse-sl |
| IMAGES                  |                 | suse-sles-11-sp3-hvm-v1.00.x86_64     | Kernel ID                     | b70ee91 | amazon/suse-sl |
| AMIs                    |                 | suse-sles-11-sp3-hvm-v20140903.x86    | Owner                         | 56c0c4f | amazon/suse-sl |
| Bundle Tasks            |                 | suse-sles-11-sp3-pv-v20140903.i386    | Permissions                   | 16d0d0b | amazon/suse-sl |
| ELASTIC BLOCK STORE     |                 | suse-sles-11-sp3-pv-v20140903.x86_    | Platform                      | 36d0d09 | amazon/suse-sl |
| Volumes                 |                 | suse-sles-11-sp3-rightscale-v1.03.x86 | Product Code<br>RAM disk ID   | 148d6eb | amazon/suse-sl |
| Snapshots               |                 | suse-sles-11-sp3-rightscale-v1.05.x86 |                               | 9452263 | amazon/suse-sl |
| NETWORK & SECURITY      |                 | suse-sles-11-sp3-rightscale-v2014100  | Root Device Type              | 3365bf9 | amazon/suse-sl |
| Security Groups         |                 | suse-sles-11-sp3-rightscale-v2014100  | Size                          | 365bc9  | amazon/suse-sl |
| Elastic IPs             |                 | suse-sles-11-sp3-rightscale-v2014122  |                               | 32a4099 | amazon/suse-sl |
| Placement Groups        |                 | suse-sles-11-sp3-rightscale-v2014122  | Status                        | 92a4073 | amazon/suse-sl |
| Load Balancers          |                 | suse-sles-11-sp3-rightscale-v2015012  | Virtualization type           | d0e7a37 | amazon/suse-sl |
| Key Pairs               | 0-1 <b>11</b>   | -                                     |                               |         |                |

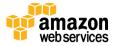

| 🎁 AWS 🗸                 | Services 🗸 🛛 Edit 🗸                                                 |            |
|-------------------------|---------------------------------------------------------------------|------------|
| EC2 Dashboard<br>Events | Actions V                                                           |            |
| Tags                    | Public images V Q search : SUSE-SLES-11-SP3 S Virtualization type : |            |
| Reports                 | HVM                                                                 |            |
| Limits                  | Name AMI Name AI Paravirtualization                                 | ŧ          |
| INSTANCES               | suse-sles-11-sp3-byos-v20141023-hvm-ssd-x86_64 ami-9b1a76a1 amazor  | n/suse-sl. |
| Instances               | suse-sles-11-sp3-býos-v20141023-pv-ssd-x86_64 ami-bf1a7685 amazor   | n/suse-sl. |
| Spot Requests           | suse-sles-11-sp3-hvm-bld485-v1.0.0.x86_64 ami-cff297f5 amazor       | n/suse-sl. |
|                         |                                                                     |            |

4. To filter the list by creation date, click the search field, choose **Creation Date**, and search for AMIs that were created in the last few months.

| EC2 Dashboard<br>Events | Launch Actio    | ns v                                             |                |                               |        |
|-------------------------|-----------------|--------------------------------------------------|----------------|-------------------------------|--------|
| Tags                    | Public images 👻 | Q search : SUSE-SLES-11-SP3 🛛 Virtualizatio      | n type : HVM 😣 | Add filter                    |        |
| Reports<br>Limits       | Name            | AMI Name                                         | AMI ID         | Resource Attributes<br>AMI ID | Owner  |
| INSTANCES               |                 | suse-sles-11-sp3-byos-v20141023-hvm-ssd-x86_6-   | 4 ami-9b1a76   | AMI Name                      | amazon |
| Instances               |                 | suse-sles-11-sp3-hvm-bld485-v1.0.0.x86_64        | ami-cff297f5   | Architecture                  | amazon |
| Spot Requests           |                 | suse-sles-11-sp3-hvm-bld485-v1.0.0.x86_64_ssd    | ami-376004     | Creation Date                 | amazon |
| Reserved Instances      |                 | suse-sles-11-sp3-hvm-v1.00.x86_64                | ami-ab70ee     | Description<br>Image Type     | amazon |
| IMAGES                  |                 | suse-sles-11-sp3-hvm-v20140903.x86_64            | ami-756c0c4    | Kernel ID                     | amazon |
| AMIs                    |                 | suse-sles-11-sp3-rightscale-v20141003-hvm-ssd-xl | 8 ami-c3365bi  | Owner                         | amazon |
| Bundle Tasks            |                 | suse-sles-11-sp3-rightscale-v20141224-hvm-ssd-xl | 8 ami-a32a40   | Permissions                   | amazon |
| ELASTIC BLOCK STORE     |                 | suse-sles-11-sp3-rightscale-v20150127-hvm-ssd-xl | 8 ami-0d0e7a   | Platform<br>Product Code      | amazon |
| Volumes                 |                 | suse-sles-11-sp3-sap-hvm-v1.00.x86_64            | ami-73138d     | Product Code<br>RAM disk ID   | amazon |
| Snapshots               |                 | suse-sles-11-sp3-sap-hvm-v1.02.x86_64            | ami-8fc6a1b    | Root Device Name              | amazon |
| NETWORK & SECURITY      |                 | suse-sles-11-sp3-sap-hvm-v20140904.x86_64        | ami-5d7b1b     | Root Device Type              | amazon |
| Security Groups         |                 | suse-sles-11-sp3-sap-v20141003-hvm-mag-x86_64    | 4 ami-89a5c7l  | Size                          | amazon |
| Elastic IPs             |                 | suse-sles-11-sp3-sap-v20141003-hvm-ssd-x86_64    | ami-81a5c7l    | Source                        | amazon |
| Placement Groups        |                 | suse-sles-11-sp3-sap-v20141224-hvm-mag-x86_64    | 4 ami-312a40   | Status<br>Virtualization type | amazon |
| Load Balancers          |                 | suse-sles-11-sp3-sapcal-v20150127-hvm-mag-x86    | ami-6b0e7a     |                               | amazon |

| 🔰 AWS 🗸 Servi           | ces 🗸 Edit 🗸    |                                    |                    |                |             |                  |              |           |
|-------------------------|-----------------|------------------------------------|--------------------|----------------|-------------|------------------|--------------|-----------|
| EC2 Dashboard<br>Events | Launch Actions  | 3 ¥                                |                    |                |             |                  | Search b     |           |
| Tags                    | Public images 👻 | Q search : SUSE-SLES-11-SP3 📀      | Virtualization typ | e : HVM 🙁 Crea | tion Date : |                  | last 3 - 4   | months    |
| Reports<br>Limits       | Name            | AMI Name                           | *                  | AMI ID         | Source      | Date             | Time<br>00 : |           |
| INSTANCES               |                 | suse-sles-11-sp3-byos-v20141023-h  | ivm-ssd-x86_64     | ami-9b1a76a1   | amazon/s    | Before this date |              | 00 UTC-8  |
| Instances               |                 | suse-sles-11-sp3-hvm-bld485-v1.0.0 | ).x86_64           | ami-cff297f5   | amazon/s    |                  |              |           |
| Spot Requests           |                 | suse-sles-11-sp3-hvm-bld485-v1.0.0 | ).x86_64_ssd       | ami-3760040d   | amazon/s    |                  |              | ancel Set |
| Reserved Instances      |                 | suse-sles-11-sp3-hvm-v1.00.x86_64  | l i                | ami-ab70ee91   | amazon/sus  | e-sl amazon      | Public       | available |
| IMAGES                  |                 | suse-sles-11-sp3-hvm-v20140903.x   | 86_64              | ami-756c0c4f   | amazon/sus  | e-sl amazon      | Public       | available |
| AMIs                    |                 | suse-sles-11-sp3-rightscale-v20141 | 003-hvm-ssd-x8     | ami-c3365bf9   | amazon/sus  | e-sl amazon      | Public       | available |
| Bundle Tasks            |                 | suse-sles-11-sp3-rightscale-v20141 | 224-hvm-ssd-x8     | ami-a32a4099   | amazon/sus  | e-sl amazon      | Public       | available |

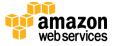

5. You should now have a small result set of AMIs. Choose the AMI with the name **suse-sles-sp3-vYYYYMMDD-hvm-ssd-x86\_64**, and note its ID.

| EC2 Dashboard<br>Events | Launch Action   | ns ¥                                                 |                       |                         |                     |                               |           |                             |
|-------------------------|-----------------|------------------------------------------------------|-----------------------|-------------------------|---------------------|-------------------------------|-----------|-----------------------------|
| Tags                    | Public images 👻 | Q search : SUSE-SLES-11-SP3 💿 Virtualization type    | e : HVM 🔕 Creation I  | Date : > January 1, 201 | 5 at 12:00:00 AM UT | <mark>°C-8 ⊗</mark> Ådd filte | r         |                             |
| Reports<br>Limits       | Name            | AMI Name                                             | <del>ာမှ</del> AMI ID | Source                  | Owner               | Visibility                    | Status    | Creation Date               |
| INSTANCES               |                 | suse-sles-11-sp3-rightscale-v20150127-hvm-ssd-x86_64 | ami-0d0e7a37          | amazon/suse-sl          | amazon              | Public                        | available | January 27, 2015 at 7:36:41 |
| Instances               |                 | suse-sles-11-sp3-sapcal-v20150127-hvm-mag-x86_64     | ami-6b0e7a51          | amazon/suse-sl          | amazon              | Public                        | available | January 27, 2015 at 7:40:36 |
| Spot Requests           |                 | suse-sles-11-sp3-v20150127-hvm-ssd-x86_64            | ami-810d79bb          | amazon/suse-sl          | amazon              | Public                        | available | January 27, 2015 at 7:16:48 |
| Reserved Instances      |                 |                                                      |                       |                         |                     |                               |           |                             |
| IMAGES                  |                 |                                                      |                       |                         |                     |                               |           |                             |

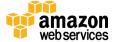

# **Appendix B: Security Groups**

The following tables show the configured inbound and outbound protocols and ports allowed for the various instances deployed by this Quick Start.

| RDP Security Group                                                     |          |                      |                                                                                                    |  |  |  |
|------------------------------------------------------------------------|----------|----------------------|----------------------------------------------------------------------------------------------------|--|--|--|
| Inbound                                                                |          |                      |                                                                                                    |  |  |  |
| Source                                                                 | Protocol | Port Range (Service) | Comments                                                                                           |  |  |  |
| Restricted to CIDR block<br>specified during the<br>deployment process | ТСР      | 3389 (RDP)           | Allow inbound RDP access to Windows<br>instances from your network (over the<br>Internet gateway). |  |  |  |
| Outbound                                                               |          | -                    |                                                                                                    |  |  |  |
| Destination                                                            | Protocol | Port Range           | Comments                                                                                           |  |  |  |
| 0.0.0/0                                                                | ТСР      | 1 - 65535            | Allow outbound access from RDP server to anywhere.                                                 |  |  |  |

| NAT Security Group                                                     |          |                      |                                                                                                  |
|------------------------------------------------------------------------|----------|----------------------|--------------------------------------------------------------------------------------------------|
| Inbound                                                                |          |                      |                                                                                                  |
| Source                                                                 | Protocol | Port Range (Service) | Comments                                                                                         |
| Restricted to CIDR block<br>specified during the<br>deployment process | ТСР      | 22 (SSH)             | Allow inbound SSH access to Linux instances<br>from your network (over the Internet<br>gateway). |
| 10.0.0/16                                                              | ТСР      | 80 (HTTP)            | Allow inbound HTTP access only from instances deployed in the Amazon VPC.                        |
| 10.0.0/16                                                              | ТСР      | 443 (HTTPS)          | Allow inbound HTTPS access only from instances deployed in the Amazon VPC.                       |
| Outbound                                                               |          |                      |                                                                                                  |
| Destination                                                            | Protocol | Port Range           | Comments                                                                                         |
| 10.0.1.0/24                                                            | ТСР      | 22 (SSH)             | Allow SSH access from NAT instances to the 10.0.1.0 subnet.                                      |

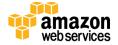

| NAT Security Group |     |             |                                                                                          |  |
|--------------------|-----|-------------|------------------------------------------------------------------------------------------|--|
| Inbound            |     |             |                                                                                          |  |
| 0.0.0.0/0          | ТСР | 80 (HTTP)   | Allow outbound HTTP access from instances deployed in the Amazon VPC to anywhere.        |  |
| 0.0.0/0            | ТСР | 443 (HTTPS) | Allow outbound HTTPS access from<br>instances deployed in the Amazon VPC to<br>anywhere. |  |

| SAP HANA Master and SAP H                                  | SAP HANA Master and SAP Business One Security Groups |                                                                    |                                                            |  |  |
|------------------------------------------------------------|------------------------------------------------------|--------------------------------------------------------------------|------------------------------------------------------------|--|--|
| <b>Inbound</b> (## corresponds to the SAP instance number) |                                                      |                                                                    |                                                            |  |  |
| Source                                                     | Protocol                                             | Port Range (Service)                                               | Comments                                                   |  |  |
| 10.0.1.0/24                                                | ТСР                                                  | 1 - 65535                                                          | Communication between instances within the private subnet. |  |  |
| 10.0.1.0/24                                                | TCP/UDP                                              | 111,2049, 4000-4002                                                | Ports used for NFS communication.                          |  |  |
| 10.0.1.0/24                                                | ТСР                                                  | 3##00 - 3##10Database internal communication ar<br>support access. |                                                            |  |  |
| **10.0.1.0/24                                              | ТСР                                                  | 22 (SSH)                                                           | Allow SSH access from other SAP HANA nodes.                |  |  |
| 10.0.2.0/24                                                | ТСР                                                  | 22 (SSH)                                                           | Allow SSH access from NAT instances.                       |  |  |
| 10.0.2.0/24                                                | ТСР                                                  | 1128 - 1129                                                        | Host agent access.                                         |  |  |
| 10.0.2.0/24                                                | ТСР                                                  | 43##                                                               | Access to XSEngine (HTTPS) from the 10.0.2.0 subnet.       |  |  |
| 10.0.2.0/24                                                | ТСР                                                  | 80##                                                               | Access to XSEngine (HTTP) from the 10.0.2.0 subnet.        |  |  |
| 10.0.2.0/24                                                | ТСР                                                  | 8080 (HTTP*)                                                       | Software Update Manager (SUM) access (HTTP).               |  |  |
| 10.0.2.0/24                                                | ТСР                                                  | 8443 (HTTPS*)                                                      | Software Update Manager (SUM) access (HTTPS).              |  |  |
| 10.0.2.0/24                                                | ТСР                                                  | 3##15                                                              | Database client access.                                    |  |  |
| 10.0.2.0/24                                                | ТСР                                                  | 3##17                                                              | Database client access.                                    |  |  |
| 10.0.2.0/24                                                | ТСР                                                  | 5##13 - 5##14                                                      | Allow access for HANA Studio from RDP instance.            |  |  |
| Outbound                                                   |                                                      |                                                                    |                                                            |  |  |
| 0.0.0.0/0                                                  | ТСР                                                  | 1 - 65535                                                          | Outbound access from SAP HANA master allowed to anywhere.  |  |  |

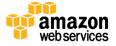

# Appendix C: Country/Language Settings

The following tables show the list of countries and languages that this Quick Start supports and their abbreviations. You can use these values in the *B1Country* and *B1Language* parameters in the template that installs SAP Business One, version for SAP HANA (see <u>step 4</u>).

| Country       | Abbreviation |
|---------------|--------------|
| United States | US           |
| Canada        | CN           |
| Australia     | AU           |
| Ireland       | IE           |
| Great Britain | GB           |
| New Zealand   | NZ           |
| Japan         | JP           |
| Germany       | DE           |
| India         | IN           |
|               |              |
| Language      | Abbreviation |
| English       | EN           |
| Japanese      | JA           |
| German        | DE           |
|               |              |

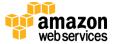

# Appendix D: How to Choose the Correct Subnet

- 1. Open the Amazon VPC console at <u>https://console.aws.amazon.com/vpc/</u>.
- 2. In the navigation pane, choose **Subnets**.
- 3. Choose the subnet where you want to deploy your SAP HANA instance. Look in the Route Table and ensure that its Internet traffic is routed via a NAT instance.

| VPC Dashboard                    | Create Subnet  | Delete Subnet Modif           | y Auto-Assign Public IP |                 |                                 |
|----------------------------------|----------------|-------------------------------|-------------------------|-----------------|---------------------------------|
| Filter by VPC:<br>None           | QSearch Subne  | ts and their pr 🗙             |                         |                 |                                 |
| Virtual Private Cloud            | Name           | <ul> <li>Subnet ID</li> </ul> | - State - VPC           |                 | ✓ CIDR ✓ Available IPs ✓        |
| Your VPCs                        |                |                               | available               | (10.0.0/16)     | 10.0.2.0/24 249                 |
| Subnets                          |                |                               | available               | (172.31.0.0/16) | 172.31.16.0/20 4091             |
| Route Tables                     |                | subnet-5867                   | available               | (10.0.0/16)     | 10.0.1.0/24 251                 |
| Internet Gateways                |                |                               | available               | (172.31.0.0/16) | 172.31.0.0/2 4091               |
| DHCP Options Sets<br>Elastic IPs | subnet-5867 (1 | 0.0.1.0/24)                   |                         |                 | This is a private               |
| Peering Connections              | Summary        | Route Table Netwo             | ork ACL Tags            |                 | subnet CIDR                     |
| Security<br>Network ACLs         | Edit           | Route Table:                  |                         |                 | block.                          |
| Security Groups                  | Destination    | Target                        |                         |                 | nfiguration<br>hat the Internet |
| Coounty Groups                   | 10.0.0/16      | local                         |                         | traffic f       | or this subnet is               |
| VPN Connections                  | 0.0.0.0/0      | eni-510                       | / i-ae0                 | routed          | via a NAT                       |
| Customer Gateways                | L              |                               |                         | instanto        |                                 |

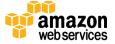

# Send Us Feedback

We welcome your questions and comments. Please post your feedback on the <u>AWS Quick</u> <u>Start Discussion Forum</u>.

You can visit our <u>GitHub repository</u> to download the templates and scripts for this Quick Start, and to share your customizations with others.

## **Document Revisions**

| Date     | Change                                                                                                    | In section                                                |
|----------|----------------------------------------------------------------------------------------------------|-----------------------------------------------------------|
| May 2015 | Updated SAP download and staging information<br>to reflect support for version 9.1 PL05 with<br>HANA revision 85. | <u>Step 3: Download and Stage the SAP</u><br><u>Media</u> |

© 2015, Amazon Web Services, Inc. or its affiliates. All rights reserved.

#### **Notices**

This document is provided for informational purposes only. It represents AWS's current product offerings and practices as of the date of issue of this document, which are subject to change without notice. Customers are responsible for making their own independent assessment of the information in this document and any use of AWS's products or services, each of which is provided "as is" without warranty of any kind, whether express or implied. This document does not create any warranties, representations, contractual commitments, conditions or assurances from AWS, its affiliates, suppliers or licensors. The responsibilities and liabilities of AWS to its customers are controlled by AWS agreements, and this document is not part of, nor does it modify, any agreement between AWS and its customers.

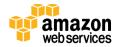